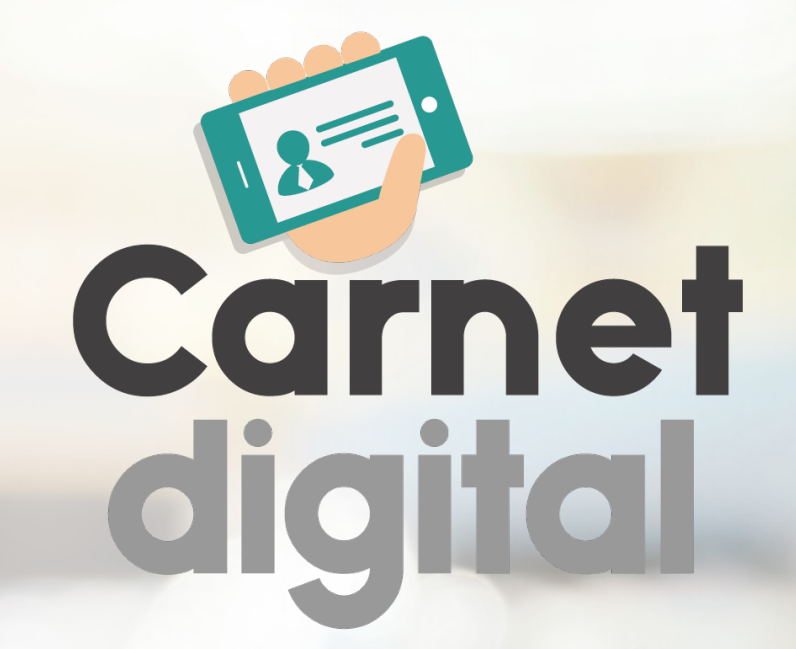

Aprenda a utilizar esta nueva herramienta **¡ES MUY FÁCIL!** 

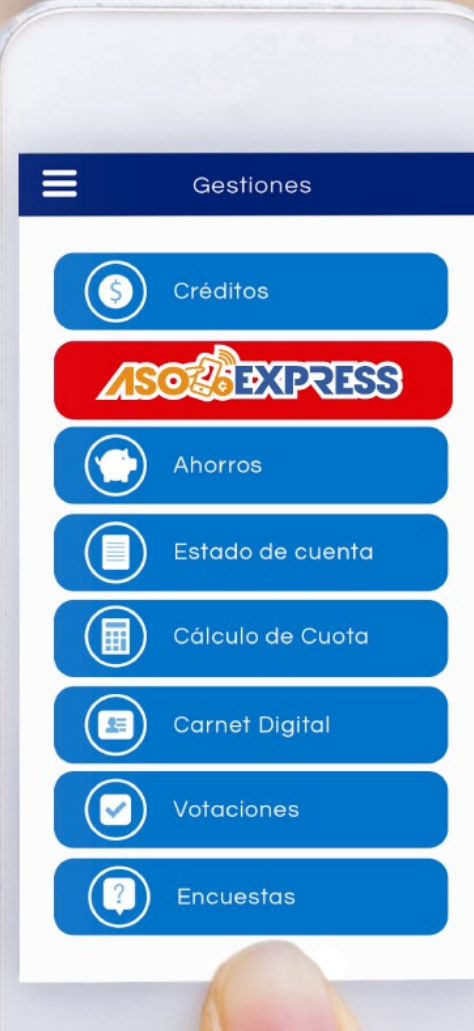

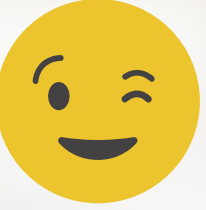

### Paso 1

Ingrese al APP, digite su identificación, contraseña personal y haga clic en Ingresar.

**AseFEMSA** 

Ξ

#### ¡BIENVENIDO AL AUTOSERVICIO!

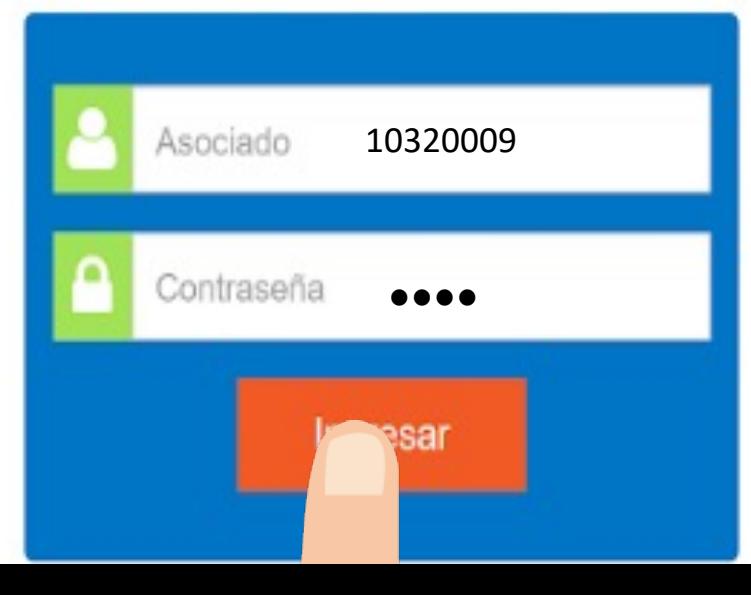

## Paso 2

## En el menú principal encontrará la opción del carnet digital.

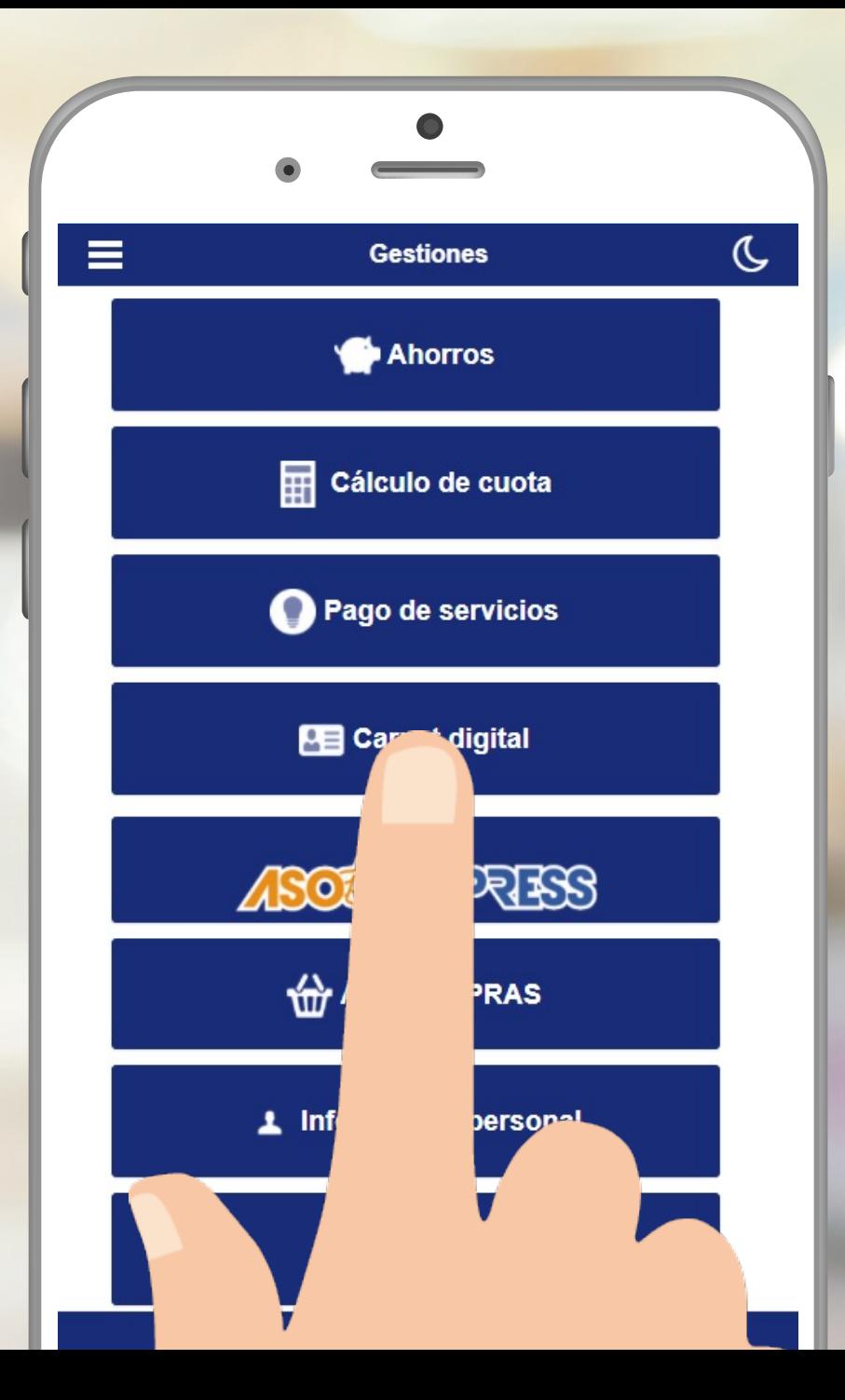

## Paso 3

Al ingresar podrá visualizar la fotografía.

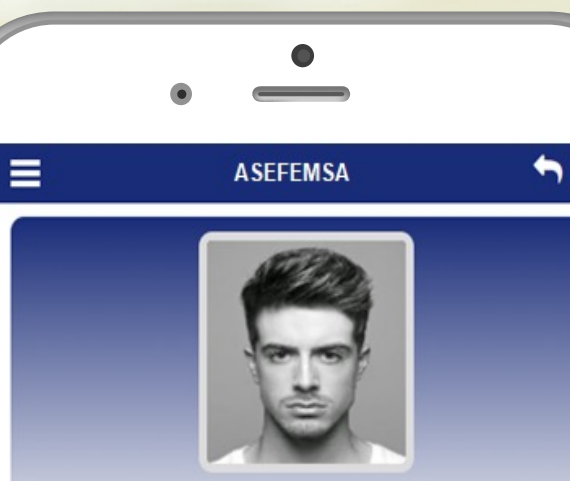

PEREZ GONZALEZ JUAN Cédula: 107880313

22/9/2021 10:21:01

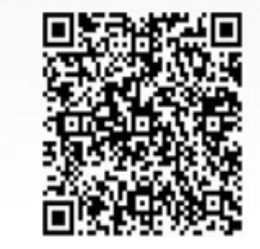

Cerrar sesión

# Si aún no tiene su APP descárguelo en:

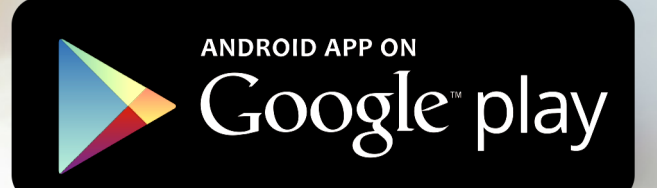

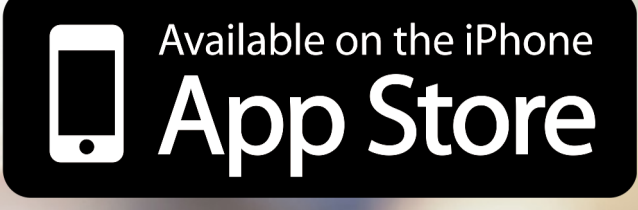